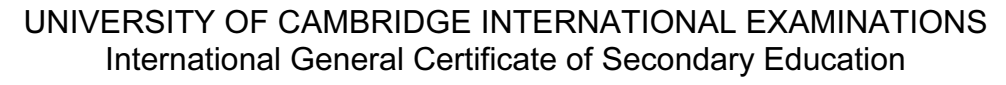

# INFORMATION TECHNOLOGY

Paper 3: Practical Test

May/June 2004

0418/03

2 hours 45 minutes

Additional Materials: Candidate Source Files

### READ THESE INSTRUCTIONS FIRST

 Make sure that your name, centre number and candidate number are shown on each printout that you are asked to produce.

Carry out every instruction in each task.

 Tasks are numbered on the left hand side of the page, so that you can see what to do, step by step. On the right hand side of the page for each task, you will find a box which you can tick  $(\checkmark)$  when you have completed the task; this checklist will help you to track your progress through the assignment.

 Before each printout you should proof-read the document to make sure that you have followed all instructions carefully.

At the end of the assignment put all your printouts into the Assessment Record Folder.

This document consists of 6 printed pages.

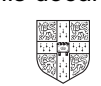

You work for an international company called Hothouse Design. You are going to help plan and design a new manufacturing plant for a large company.

#### TASK A - COMMUNICATION

- $\overline{\phantom{a}}$ 1 Send a message to design.h@ucles.org.uk which contains the subiect line STANDARD2004A and the text Please send the instructions. 1.2.1
- 2 Read the reply to your message and follow the instructions. The URL which you will need is http://www.hothouse-design.co.uk
- 3 Prepare to send a message to design.h@ucles.org.uk with the subject set to ICTCOREX and attach the file which you downloaded from the Hothouse website to your e-mail. 1.2.1 1.3.1

The message should say Here is the requested file.

Add your name to the end of the message.

4 Print a copy of this e-mail, showing clearly that the attachment is present. 11.1.1

Send the e-mail.

1.1.1 1.4.1 2.1.1 2.2.1 2.3.1

# TASK B – DOCUMENT PRODUCTION

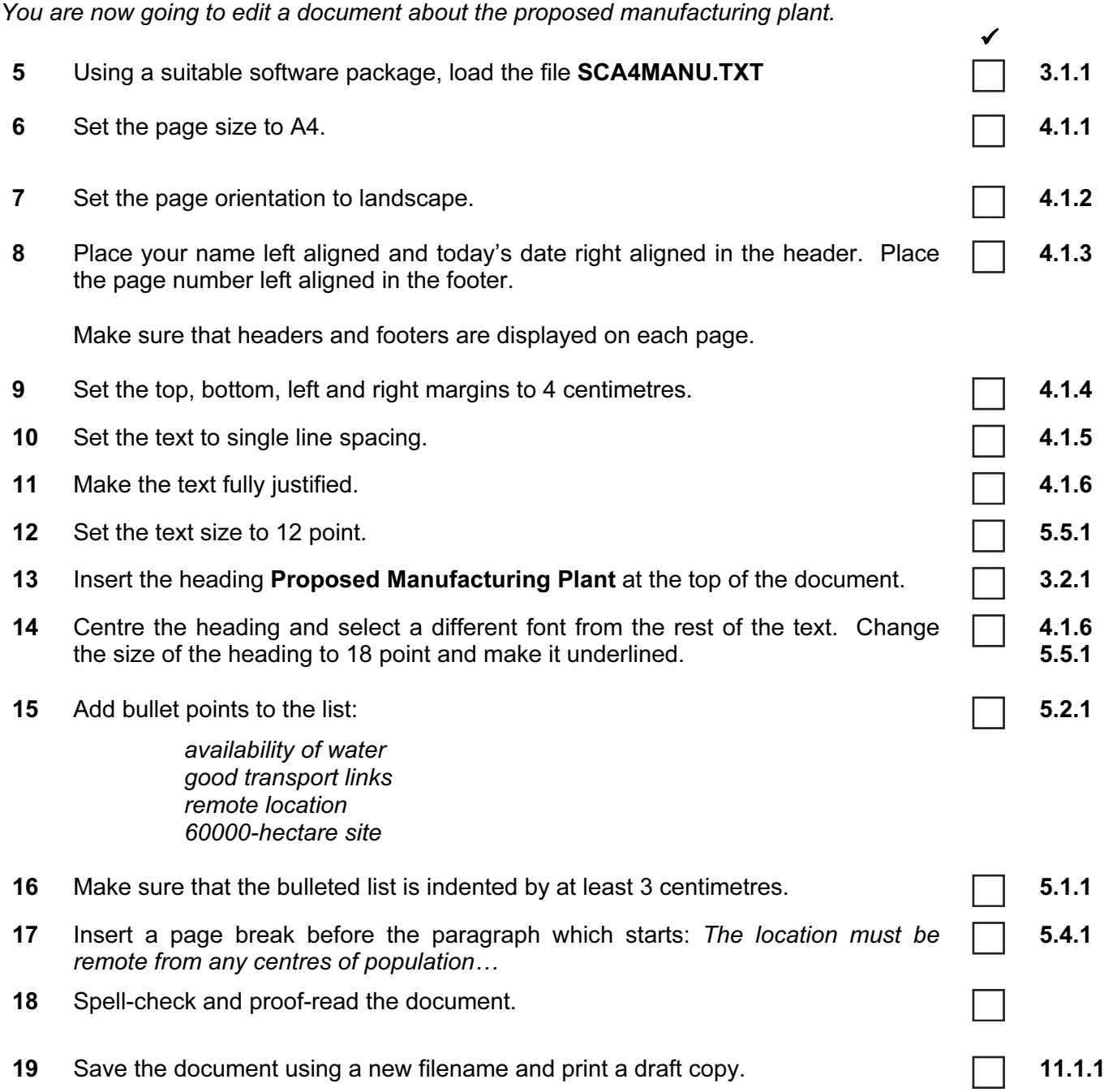

# TASK C – DATA MANIPULATION

You are now going to manipulate and extract some data.

- 20 Using a suitable database package, import the file  $SCA4POP.CSV$  6.1.1
- 21 Insert the data for the following three records: 6.2.1

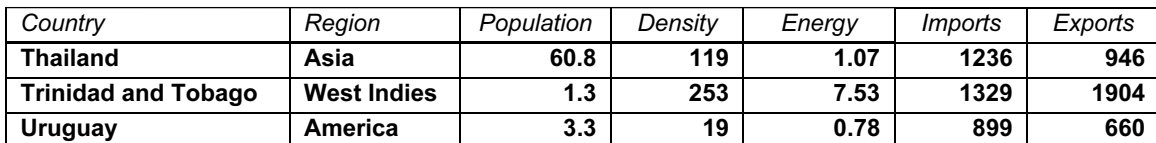

Check your data entry for errors.

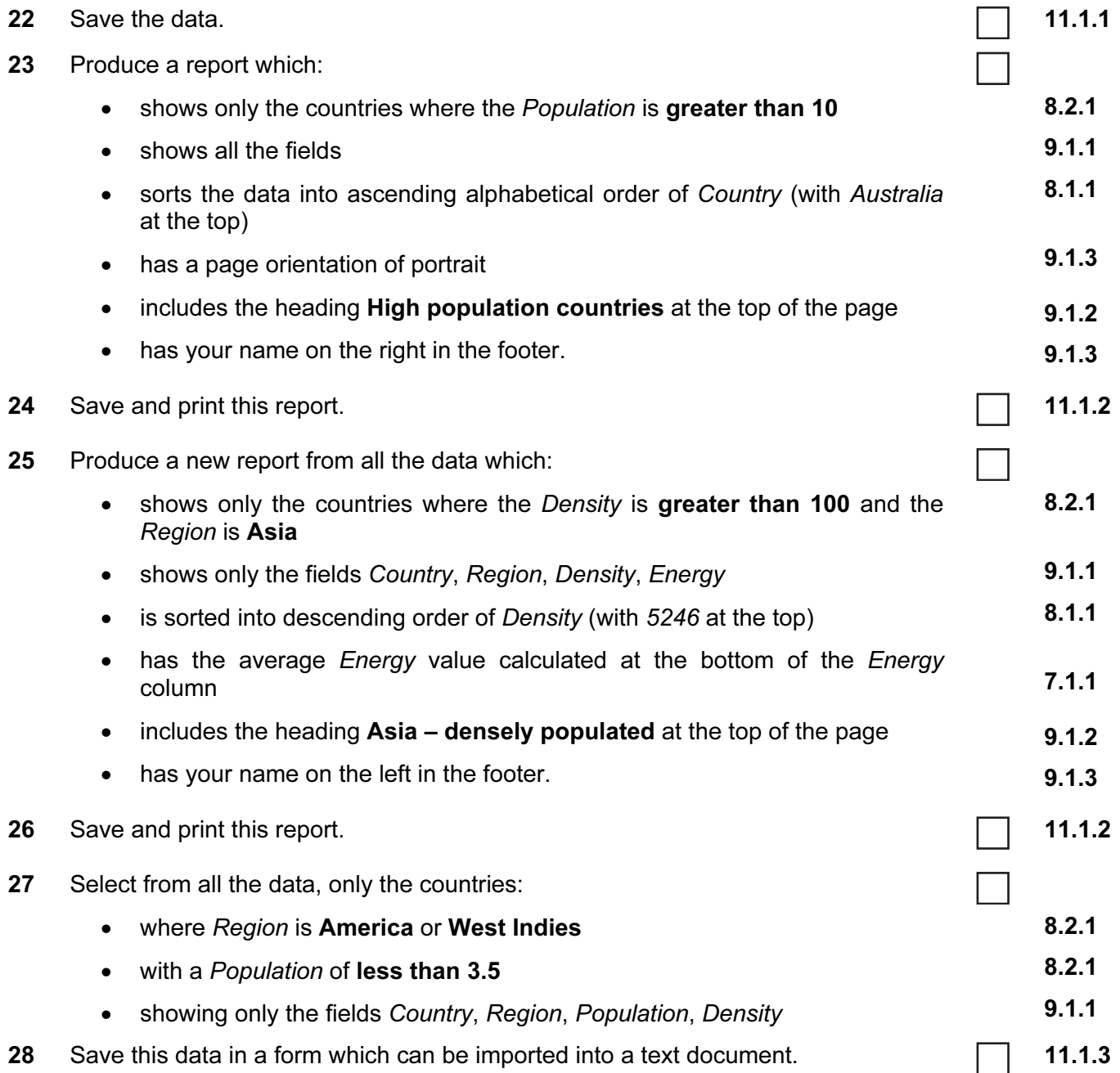

# TASK D - INTEGRATION

You are now going to make some changes to the document which you saved in Task B.

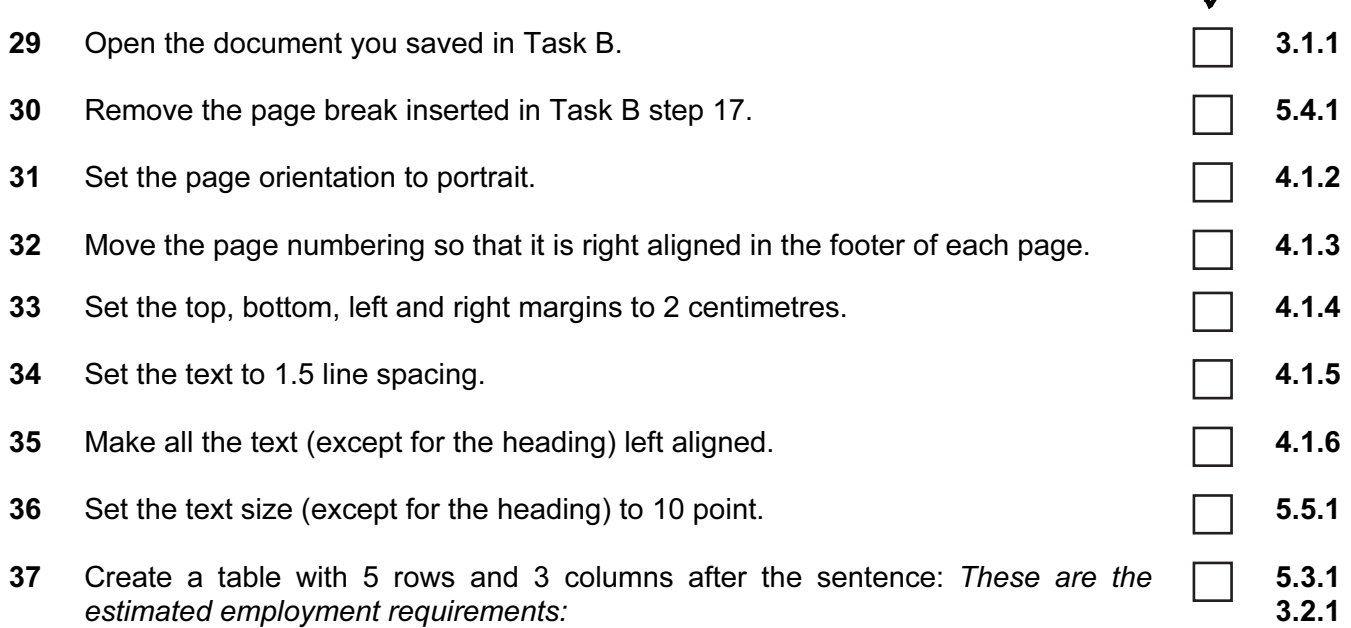

Enter the following data into this table:

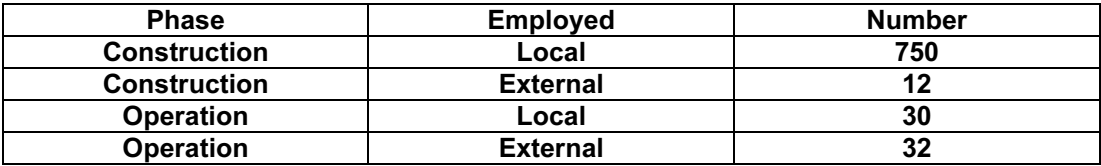

- 38 Import a graphic image showing construction or building (from clip art, scanner, digital camera or elsewhere), and place this in the top left corner of page 1.
- 39 Change the image so that:
	- it is re-sized to fill a quarter of the page
	- the text wraps around the image
	- it appears below the title

It should look like this:

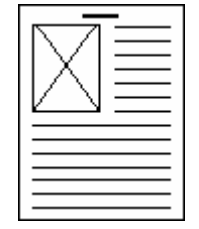

10.1.1

3.3.2

 Every reasonable effort has been made to trace all copyright holders where the publishers (i.e. UCLES) are aware that third-party material has been reproduced. The publishers would be pleased to hear from anyone whose rights they have unwittingly infringed*.*

# 40 You now need to import the data which you saved at the end of Task C. Insert this data as a table after the paragraph which ends: Here are the details of all the short listed countries in that region with a population of under 3.5 million people: Make sure there is one blank line above and below the table. 10.1.1 41 Spell-check and proof-read the document. Place page breaks, if necessary, to ensure that: • tables do not overlap two pages • bulleted lists do not overlap two pages • there are no widows • there are no orphans • there are no blank pages 5.4.1 42 Save the document using a new filename and print a final copy.  $\Box$  11.1.1.1

University of Cambridge International Examinations is part of the University of Cambridge Local Examinations Syndicate (UCLES), which is itself a department of the University of Cambridge.